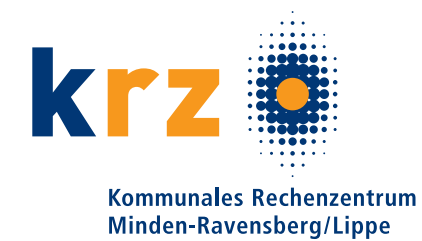

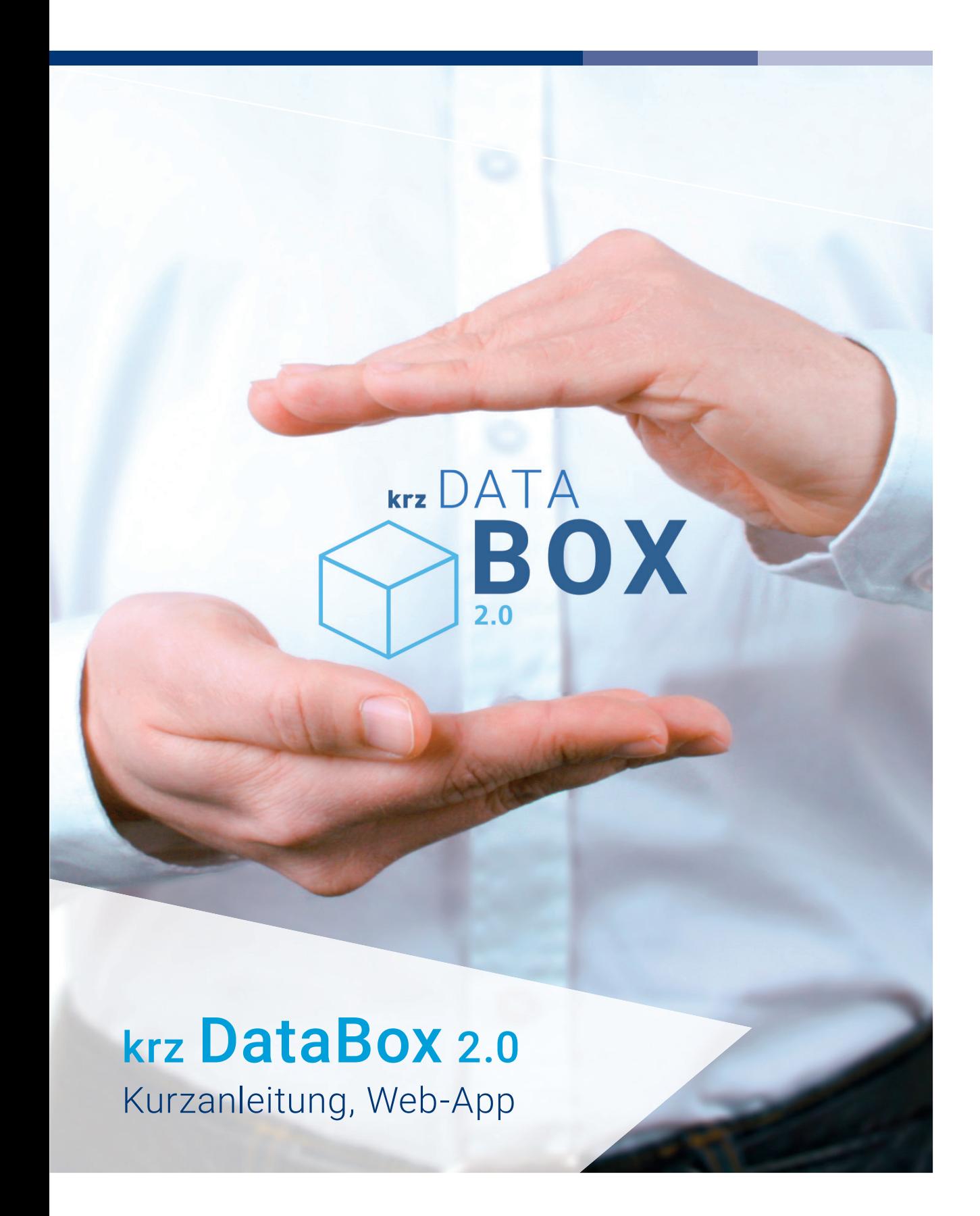

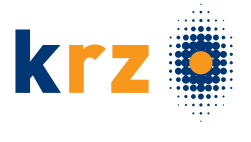

# » INHALT

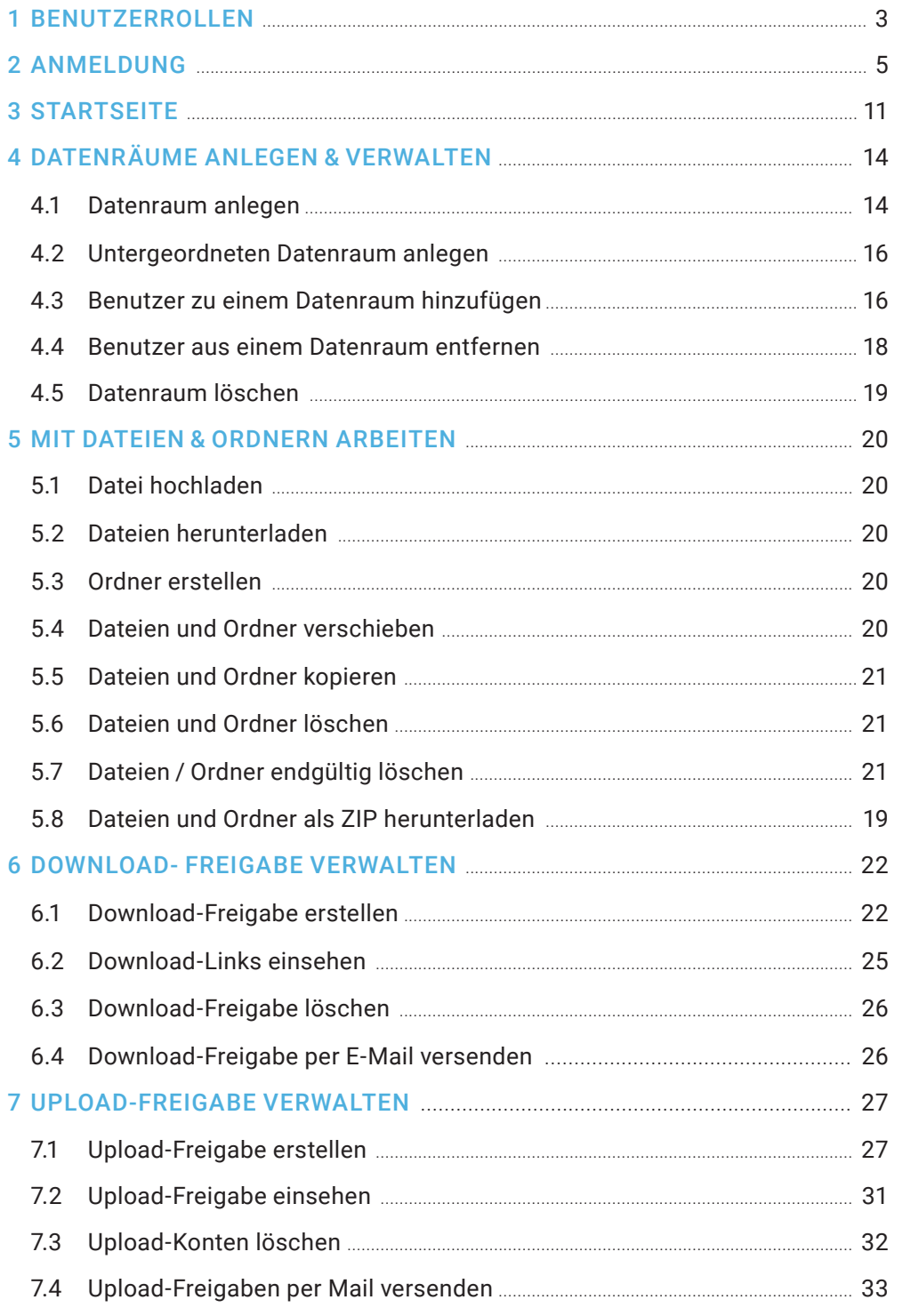

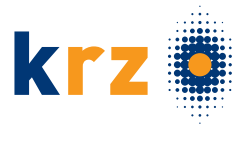

# 1 BENUTZERROLLEN

### ÜBERSICHT DER ROLLEN ZUR VERWALTUNG DER krz DATABOX 2.0:

#### Konfigurationsmanager:

Konfigurationsmanager dürfen die allgemeinen Einstellungen der Databox einsehen und ändern sowie das Branding festlegen.

### Benutzermanager:

Benutzermanager dürfen neue Benutzer anlegen und vorhandene Benutzer bearbeiten und löschen.

### Gruppenmanager:

Gruppenmanager dürfen Gruppen anlegen, bearbeiten und löschen sowie Benutzer zu Gruppen hinzufügen und daraus entfernen.

### Raummanager:

Raummanager dürfen alle Datenräume der obersten Ebene der Databox strukturieren, also dort neue Datenräume anlegen, bestehende umbenennen und löschen sowie ggf. eine Quota (Speicherplatzbeschränkung) für diese Räume festlegen. Sie dürfen aber keine Benutzer und Gruppen zu diesen Räumen hinzufügen und haben auch nicht Zugriff auf die Inhalte (Dateien) dieser Datenräume – dies bestimmen allein die jeweiligen Raum-Administratoren der Datenräume.

### Auditor:

Auditoren dürfen das Audit-Log einsehen sowie mithilfe des Reporting Tools Auswertungen durchführen.

 $\sqrt{ }$ 

### Rollen an einen Benutzer oder eine Gruppe delegieren bzw. entziehen:

Klicke Sie in der linken Seitenleiste auf Einstellungen. Die Benutzerverwaltung wird angezeigt.

Wenn Sie Rollen an eine Gruppe delegieren bzw. dieser entziehen möchten, klicken Sie in der linken Seitenleiste auf "Gruppen".

Markieren Sie den gewünschten Benutzer bzw. die gewünschte Gruppe.

In der rechten Seitenleiste werden nun unten unter Benutzerrollen anpassen die bestehenden Rollen des Benutzers bzw. der Gruppe angezeigt.

Um eine Rolle an den Benutzer bzw. die Gruppe zu delegieren, aktivieren Sie das entsprechende Kontrollkästchen. Um dem Benutzer bzw. der Gruppe eine bestehende Rolle zu entziehen, deaktivieren Sie das entsprechende Kontrollkästchen.

Die Änderungen werden sofort aktiv.

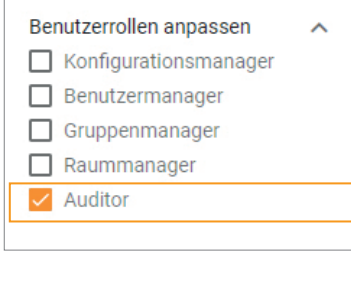

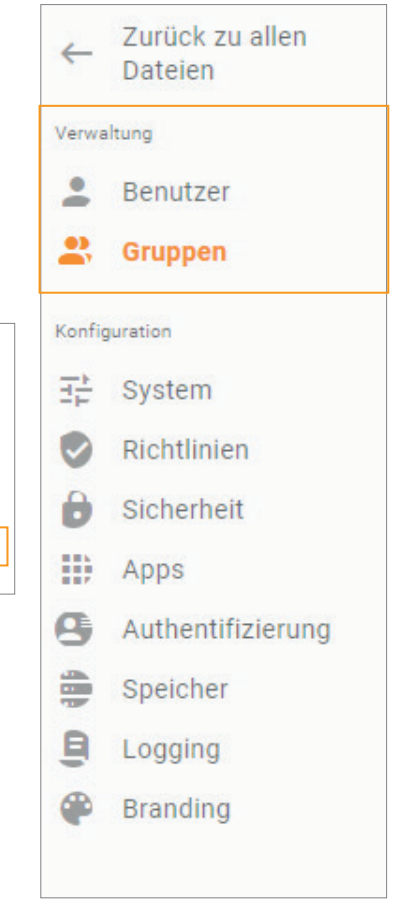

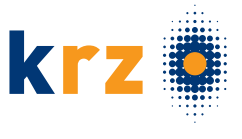

### Alle Benutzer mit einer bestimmen Rolle ermitteln:

Klicken Sie in der linken Seitenleiste auf "Einstellungen". Die Benutzerverwaltung wird angezeigt. Wählen Sie oberhalb der Benutzerliste die gewünschte Rolle als Filter aus.

### Beispiel:

Es werden nur noch diejenigen Benutzer aufgelistet, die die ausgewählte Rolle haben.

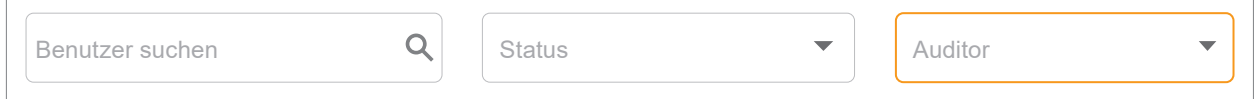

### Alle Gruppen mit einer bestimmten Rolle ermitteln:

Klicken Sie in der linken Seitenleiste auf "Einstellungen" und danach auf "Gruppen".

Wählen Sie oberhalb der Gruppenliste die gewünschte Rolle als Filter aus.

Beispiel:

Es werden nur noch diejenigen Gruppen aufgelistet, die die ausgewählte Rolle innehaben.

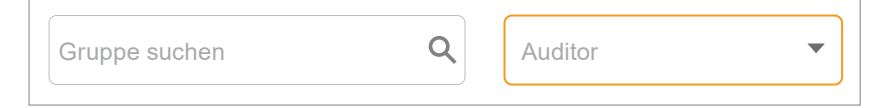

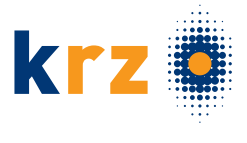

# 2 ANMELDUNG

### Anmeldungsverfahren

Um sich an der krz DataBox 2.0 anzumelden, gibt es diese beiden Verfahren:

- » Anmeldung per E-Mail-Adresse (Standard)
- » Anmeldung über Windows Benutzer (Active Directory)

Wenn eine andere Anmeldungsart als per E-Mail-Adresse verwendet werden soll, muss diese vorher in den Systemeinstellungen aktiviert werden. Die Funktion "Kennwort zurücksetzen" bezieht sich hierbei nur auf die Anmeldung per E-Mail-Adresse und setzt somit immer dieses Passwort zurück.

### Anmeldung per Email-Adresse (Standardverfahren)

Die Anmeldung via E-Mail-Adresse ist die Standard-Einstellung. Bitte geben Sie in den Anmeldefeldern folgende Daten ein:

Benutzername: Ihre E-Mail-Adresse

Passwort: Das zugehörige Passwort des Benutzers

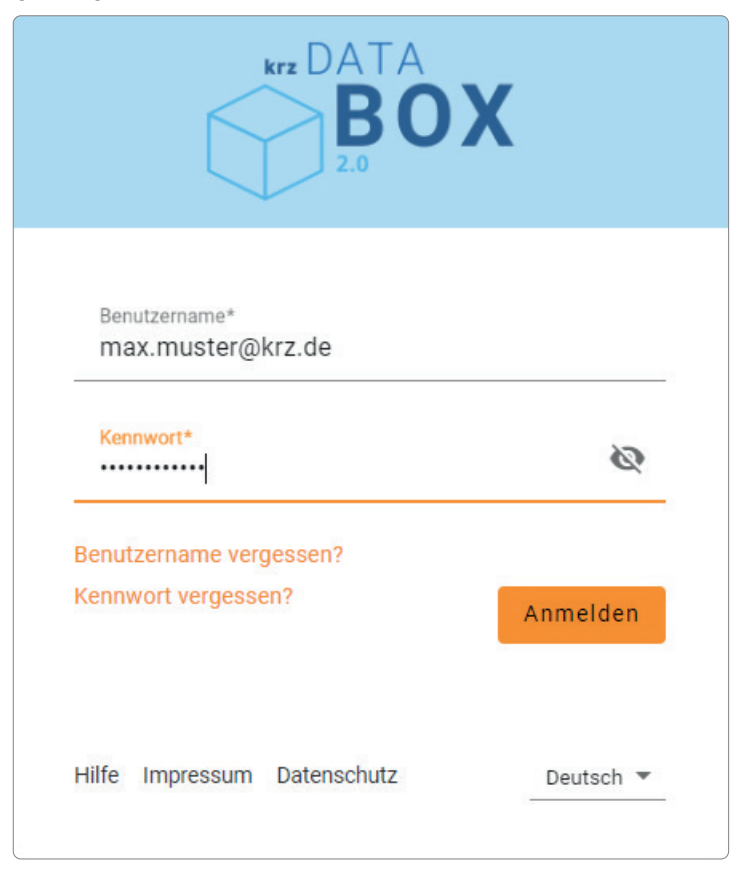

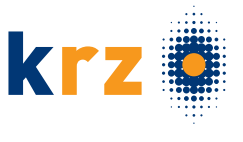

### Active Directory (Windowsbenutzeranmeldung):

Die Anmeldung über Active Directory steht Ihnen nur ab der Produktvariante Dedicated zur Verfügung, falls es vom Administrator konfiguriert und aktiviert wurde. Bitte geben Sie in den Anmeldefeldern folgende Daten ein:

Benutzername: Den jeweiligen Active Directory Benutzernamen

Passwort: Das Passwort für den entsprechenden Benutzer aus dem Active Directory

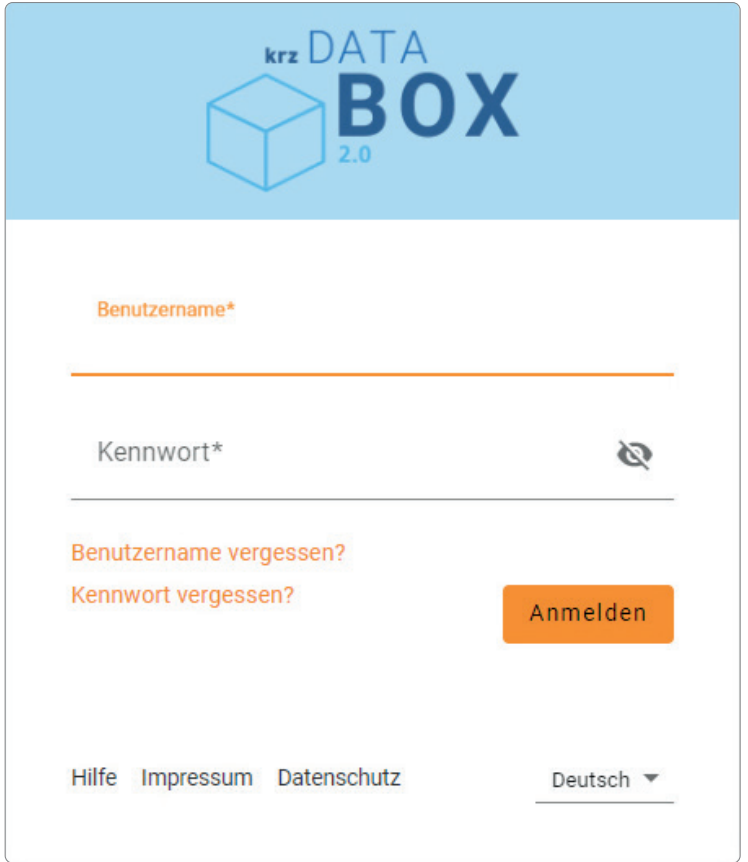

### Fehlgeschlagene Anmeldungen

Wenn Sie sich mehrfach hintereinander mit ungültigen Benutzerdaten (z. B. einem falschen Kennwort) anmelden, müssen Sie aus Sicherheitsgründen etwas warten, bis Sie sich erneut anmelden können. Die Anzahl der möglichen Loginversuche und die Wartedauer wird vom Konfigurationsmanager festgelegt.

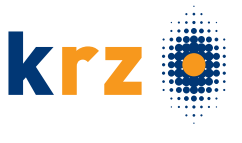

### EULA akzeptieren / Neues Kennwort vergeben

Bei der Erstanmeldung an einer krz DataBox 2.0 müssen die Nutzungsbestimmungen gelesen und akzeptiert werden. Des Weiteren ist das aktuelle Kennwort zu ändern.

Erforderliche Länge und Zeichen des Kennworts wurde vom Konfigurationsmanager festgelegt. Sobald ein passendes Kennwort festgelegt wurde, kann sich mit diesem eingeloggt werden. Nach der erfolgreichen Eingabe der Logindaten werden die Datenräume angezeigt, auf die Sie zugriffsberechtigt sind.

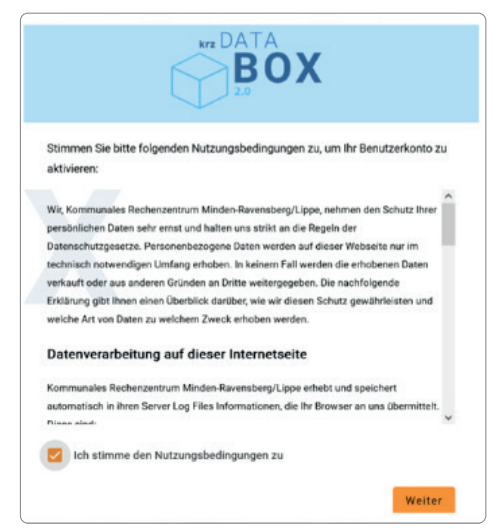

### Benutzername bzw. Kennwort vergessen:

Die Funktionen "Kennwort vergessen" und "Benutzername vergessen" kann über die Schaltflächen "Kennwort vergessen?" und "Benutzername vergessen?" auf der Loginseite aufgerufen werden.

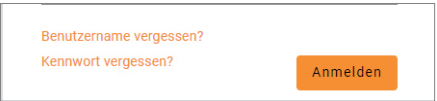

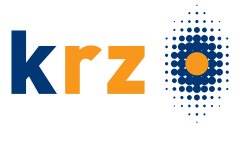

### Benutzername vergessen:

Nach einem Klick auf diese "Schaltfläche", wird eine Abfrage Ihre E-Mail-Adresse angezeigt.

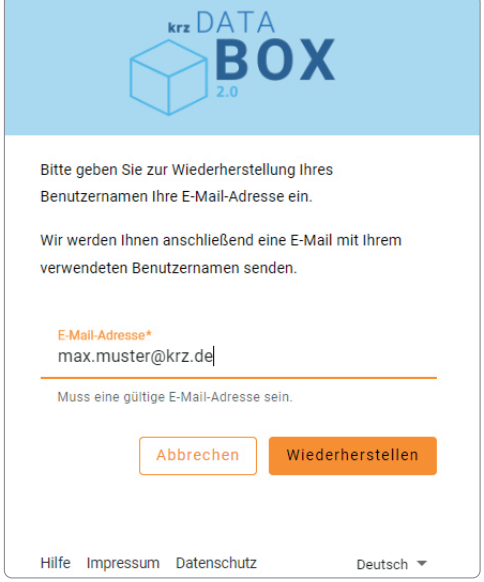

Durch Eingabe Ihre E-Mail-Adresse und Klick auf den Button "Wiederherstellen" wird eine E-Mail versendet, die Sie über Ihren Benutzernamen informiert.

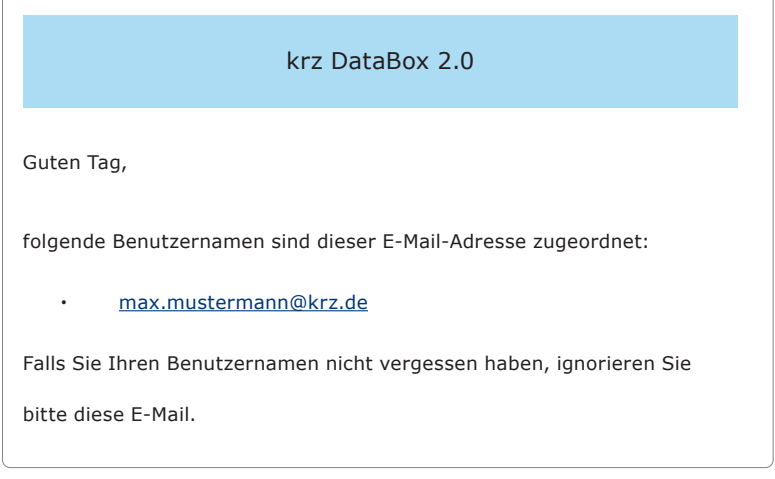

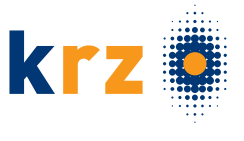

### Kennwort vergessen:

Nach einem Klick auf diese Schaltfläche wird eine Abfrage des Benutzernamens angezeigt.

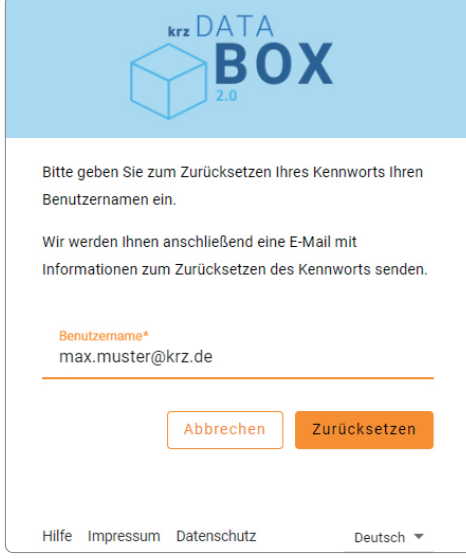

Durch Eingabe des entsprechenden Benutzernamens und Klick auf den Button "Kennwort zurücksetzen" wird eine E-Mail an die hinterlegte E-Mail-Adresse versendet.

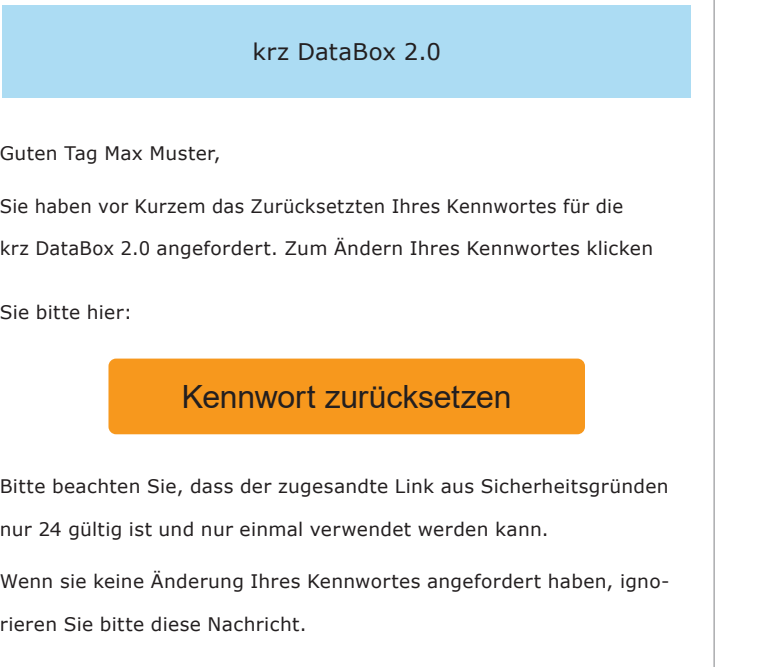

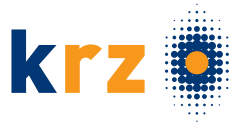

Diese E-Mail beinhaltet alle Informationen und einen Link zu einer Webseite, auf der Sie ein neues Kennwort festlegen können.

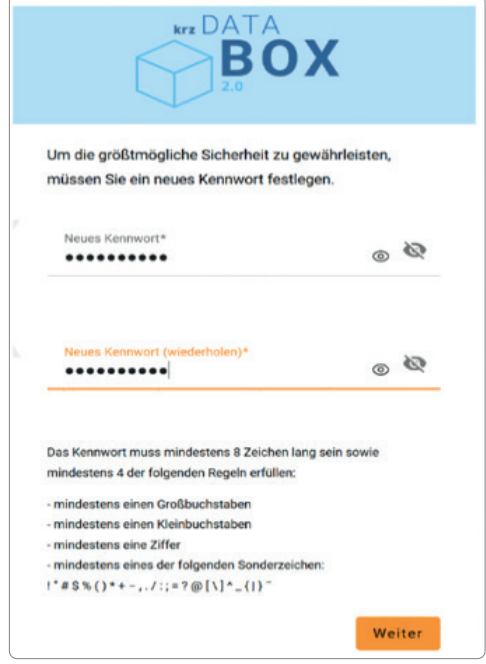

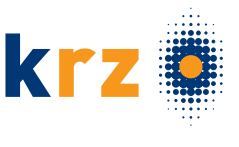

# 3 STARTSEITE

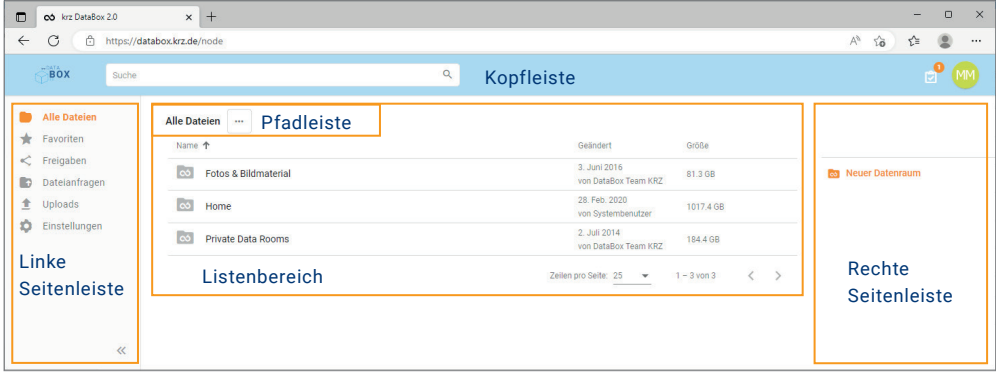

### Kopfleiste:

BOX

In der Kopfleiste finden Sie die Einstellungen zur Ihrem Benutzerkonto, die Benachrichtigungen, die Suchleiste und das Logo. Unter den Einstellungen zur Ihrem Benutzerkonto fi nden Sie Links zur Hilfe und zur Abmeldung und weitere nützliche Informationen wie z. B. Datenschutz, Impressum von Ihrer krz Databox 2.0. Über die Suchleiste finden Sie beliebige Datenräume, Ordner und Dateien, auf die Sie mit Ihrem Benutzerkonto Zugriff haben. Außerdem können Sie über das Logo jederzeit die Startseite erreichen.

 $\overline{\mathbf{a}}$ 

### Linke Seitenleiste:

In der linken Seitenleiste haben Sie stets Zugriff auf die Hauptthemenbereiche der krz Databox 2.0:

Alle Dateien: Alle Datenräume, Ordner und Dateien, auf die Sie zugreifen bzw. die Sie verwalten dürfen

Favoriten: Ihre favorisierten Datenräume, Ordner und Dateie

Freigaben: Liste der erstellten Freigaben

Dateianfragen: Liste der erstellten Dateianfragen

Uploads: Liste der Dateien / Ordner, die gerade hochgeladen werden und zuletzt hochgeladen wurden

Einstellungen (nur sichtbar, wenn Sie entsprechende Berechtigungen haben): Benutzer- und Gruppenverwaltung sowie Databox-Konfiguration

Um Platz zu sparen, kann die linke Seitenleiste durch Klick auf (rechts unten) eingeklappt werden.

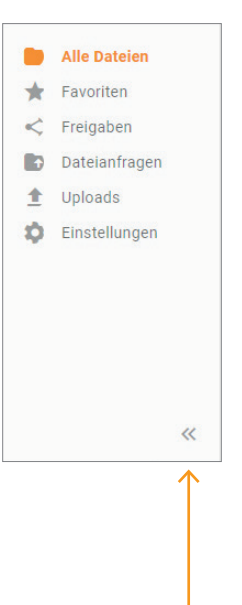

 $\bullet$  MM

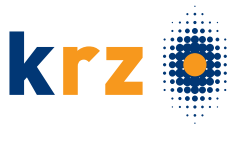

### Einstellungen:

Um die einzelnen Abschnitte der Einstellungen zu öffnen, klicken Sie in der Navigationsleiste auf "Einstellungen" (der Befehl ist nur sichtbar, wenn Sie entsprechende Berechtigungen haben):

Danach werden die einzelnen Abschnitte der Einstellungen angezeigt. Unter Konfi guration sind die früheren Systemeinstellungen zu finden:

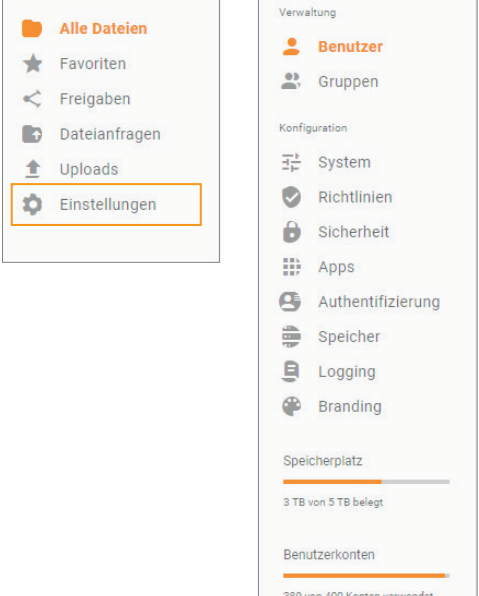

#### Listenbereich:

Im Listenbereich werden die Elemente des aktiven Bereichs tabellarisch aufgelistet, z. B. Datenräume, Ordner und Dateien, Ihre Favoriten oder alle Benutzer.

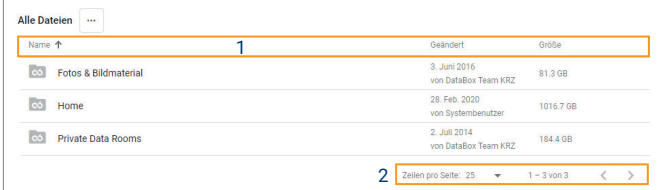

Durch Klick auf einen Spaltenkopf können Sie bei Bedarf die Sortierung in der Liste ändern (1). Klicken Sie erneut auf denselben Spaltenkopf, um die Sortierreihenfolge umzukehren.

Um durch Seiten zu blättern, klicken Sie auf die Pfeile um zur nächsten bzw. vorherigen Seite zu blättern (2). Bei einer großen Liste wird diese auf mehrere Seiten verteilt. Rechts unterhalb der Liste wird die Gesamtzahl aller Elemente (z. B. Dateien) im aktiven Ordner / Datenraum angezeigt sowie die aktuelle Position innerhalb der Liste (z. B. die Elemente 1 – 2 von insgesamt 2 sind auf der aktuellen Seite sichtbar).

Standardmäßig werden 25 Elemente (z. B. Dateien) pro Seite aufgelistet. Wenn Sie mehr Elemente pro Seite sehen möchten, um weniger blättern zu müssen, wählen Sie im Feld Zeilen pro Seite einen anderen Eintrag aus, z. B. 100.

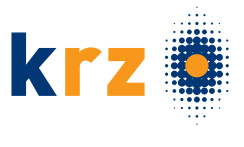

### Pfadleiste:

# Alle Dateien > Home > Kurzanleitung

Die Pfadleiste über dem Listenbereich zeigt an, in welchem Datenraum bzw. Ordner innerhalb der Datenraum- / Ordnerstruktur Ihrer krz DataBox 2.0 Sie sich gerade befinden. Dieser Raum bzw. Ordner wird ganz rechts und fett dargestellt. Sie können zum übergeordneten Raum bzw. Ordner zurückkehren, indem Sie das vorletzte Element (im Beispiel Projekte) anklicken. Sie können grundsätzlich jedes Element der Pfadleiste anklicken, wodurch Sie direkt zum entsprechenden Datenraum bzw. Ordner gelangen.

#### Rechte Seitenleiste:

In der rechten Seitenleiste werden Befehle und Informationen zum aktuell markierten Element angezeigt. Wenn Sie die entsprechende Berechtigung haben, können Sie dort zahlreiche Informationen auch direkt bearbeiten (z. B. ein Ablaufdatum).

Ist kein Element markiert, werden in der rechten Seitenleiste Befehle zum Anlegen neuer Elemente (z. B. eines neuen Ordners) angezeigt.

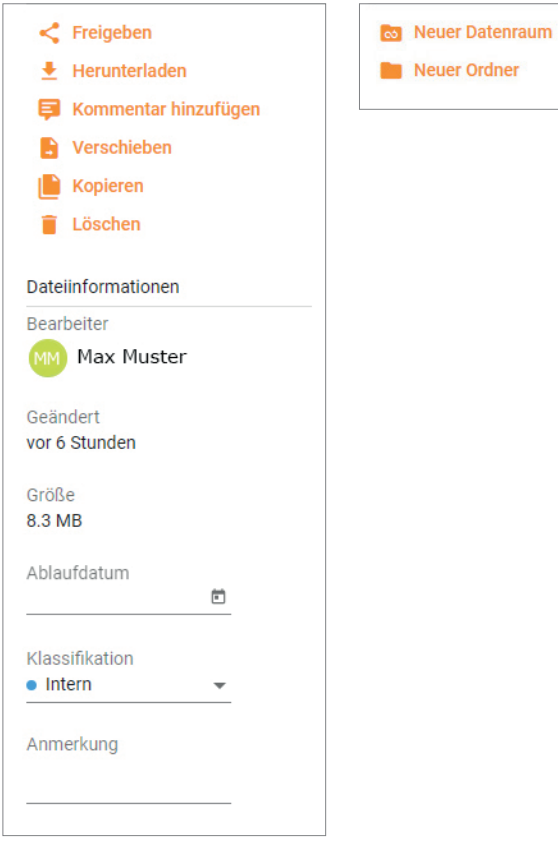

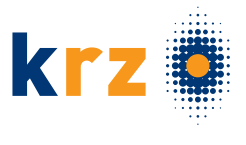

# 4 DATENRÄUME ANLEGEN & VERWALTEN

Auf dieser Seite werden die administrativen Arbeiten der Anlage und Administration von Datenräumen sowie der untergeordneten Datenräume näher beschrieben.

### Wer darf Datenräume anlegen?

Auf der obersten Ebene in der krz DataBox 2.0 dürfen nur diejenigen Benutzer Datenräume anlegen, die die Rolle Raummanager haben.

Datenräume unterhalb eines bestehenden Datenraums (also Unterräume) dürfen nur die Raum-Administratoren desjenigen Datenraums anlegen, in dem der Unterraum entstehen soll. Benutzer, die lediglich die Rolle Raummanager haben, aber kein Raum-Administrator in diesem Raum sind, dürfen dort keine Unterräume anlegen.

## 4.1 Datenraum anlegen:

Um einen neuen Datenraum anzulegen, klicken Sie in der linken Seitenleiste auf "Alle Dateien".

Anschließend klicken Sie in der rechten Seitenleiste auf "Neuer Datenraum" (der Befehl ist nur sichtbar, solange Sie kein Element in der Liste markiert haben – entfernen Sie ggf. die aktive Markierung durch Deaktivieren des Kontrollkästchens vor dem markierten Element, damit der Befehl wieder sichtbar wird).

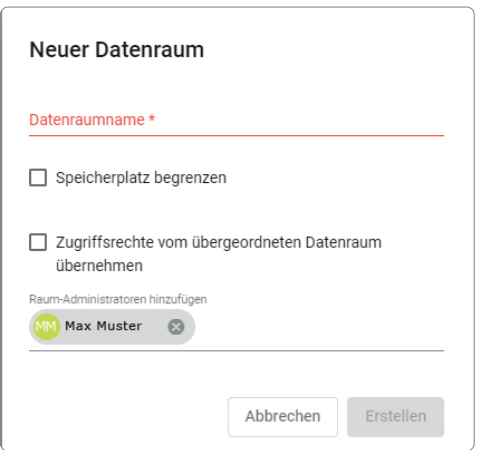

Das Dialogfeld Neuer Datenraum wird angezeigt. <a>
Neuer Datenraum

Geben Sie im Feld "Datenraumname" eine aussagekräftige Bezeichnung für den Datenraum ein.

Wenn Sie den Speicherplatz des Datenraums begrenzen möchten (also ein Speicherkontingent, eine sog. Quota, für den Raum festlegen möchten), aktivieren Sie das Kontrollkästchen "Speicherplatz begrenzen". Geben Sie dann im Feld daneben die maximal erlaubte Größe für den Raum an.

Geben Sie im Feld Raum-Administratoren hinzufügen die Benutzer und Gruppen an, die Raum-Administratoren in diesem Datenraum sein sollen, oder übernehmen Sie über das Anklicken des darüber liegenden Häkchens die Einstellungen des übergeordneten Datenraums (siehe auch 4.2).

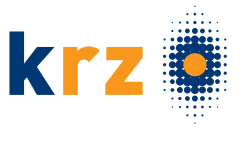

### Klicken Sie auf "Erstellen", um den Datenraum anzulegen.

Diejenigen Benutzer, die Sie als Raum-Administratoren festgelegt haben, werden umgehend per E-Mail benachrichtigt und auf den neuen Raum hingewiesen (es sei denn, diese Benachrichtigung wurde deaktiviert).

Alle Raum-Administratoren des neuen Raums können weitere Benutzer oder Gruppen zum Raum hinzufügen und diese bei Bedarf mit jeweils unterschiedlichen Berechtigungen für den Raum versehen. Sie können außerdem die clientseitige Verschlüsselung für den Raum aktivieren, solange er noch keine Dateien enthält.

### Öffnen der Datenraum Einstellungen:

Öffnen Sie den Datenraum, für den Sie Einstellungen vornehmen möchten.

Klicken Sie rechts neben der Pfadnavigationsleiste auf die Schaltfläche  $\Box$  und danach im Menü auf "Einstellungen":

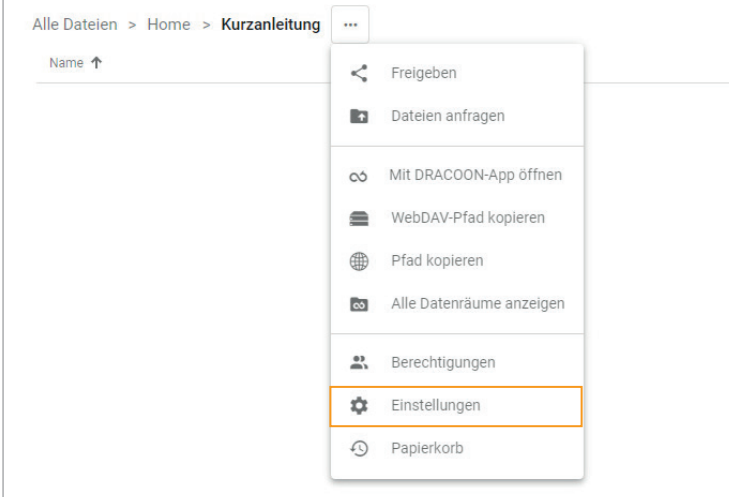

#### Einstellungen:

In diesen Einstellungen können Sie als Raum-Administrator spezielle Einstellungen für Ihren Datenraum festlegen.

Klicken Sie auf das Auswahlfeld neben Standard-Klassifi kation, und wählen Sie die Klassifikation aus, die alle Dateien, die in Zukunft in den Raum hochgeladen werden, standardmäßig erhalten sollen.

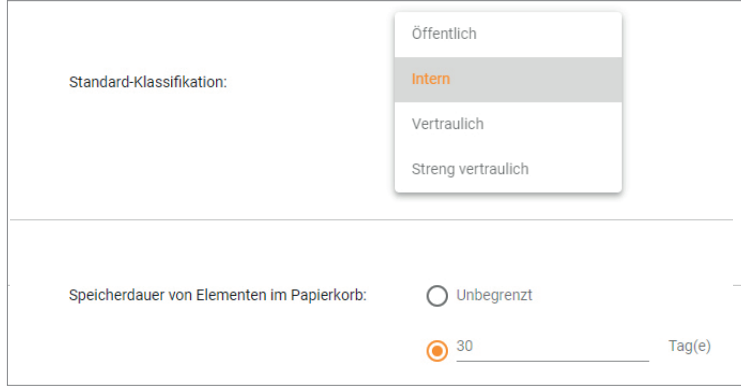

Um die Aufbewahrungsdauer für die Papierkorbinhalte des Raums zu begrenzen, klicken Sie auf das runde Optionsfeld vor Tag(e), und ändern Sie danach ggf. die Vorgabe von 30 Tagen wunschgemäß ab.

Möchten Sie hingegen, dass Papierkorbinhalte im Raum nicht nach einer gewissen Zeit automatisch gelöscht werden sollen, aktivieren Sie die Option "Unbegrenzt".

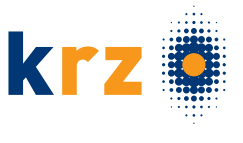

# 4.2 Untergeordneten Datenraum anlegen:

Um einen Unterraum in einem Datenraum anzulegen, öffnen Sie zunächst den gewünschten Datenraum, und klicken Sie danach dort in der rechten Seitenleiste auf "Neuer Datenraum".

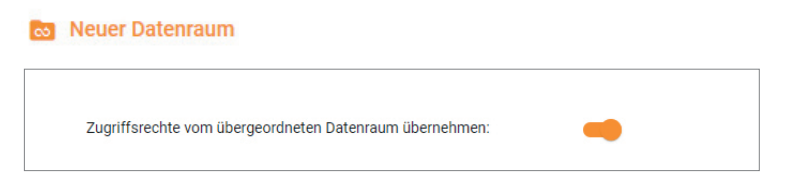

Die krz DataBox 2.0 bietet für Unterräume die Möglichkeit, automatisch sämtliche Berechtigungen von Benutzern und Gruppen des übergeordneten Datenraums zu übernehmen (quasi zu erben). Auf diese Weise müssen nicht für jeden Unterraum sämtliche Berechtigungen erneut vergeben werden, wenn diese für den Unterraum ebenso gelten sollen. Daher wird im Dialogfeld zum Anlegen eines Unterraums folgende Option angezeigt, die standardmäßig aktiviert ist:

Wenn Sie jedoch wünschen, dass nicht alle Benutzer und Gruppen des übergeordneten Raums auch auf den Unterraum zugreifen können sollen, deaktivieren Sie dieses Kontrollkästchen. Sie müssen dann einen oder mehrere Raum-Administratoren für den Unterraum festlegen (die sich von denen des übergeordneten Raums unterscheiden können).

## 4.3 Benutzer zu einem Datenraum hinzufügen

- 1. Öffnen Sie den Datenraum, zu dem Sie einen Benutzer hinzufügen möchten. Um neue Benutzer hinzufügen zu können, müssen Sie im ausgewählten Raum die Rolle "Raum-Administrator" besitzen.
- 2. Klicken Sie rechts neben der Pfadnavigationsleiste auf die Dreipunktschalt fläche  $\Box$  und danach im Menü auf "Berechtigungen":

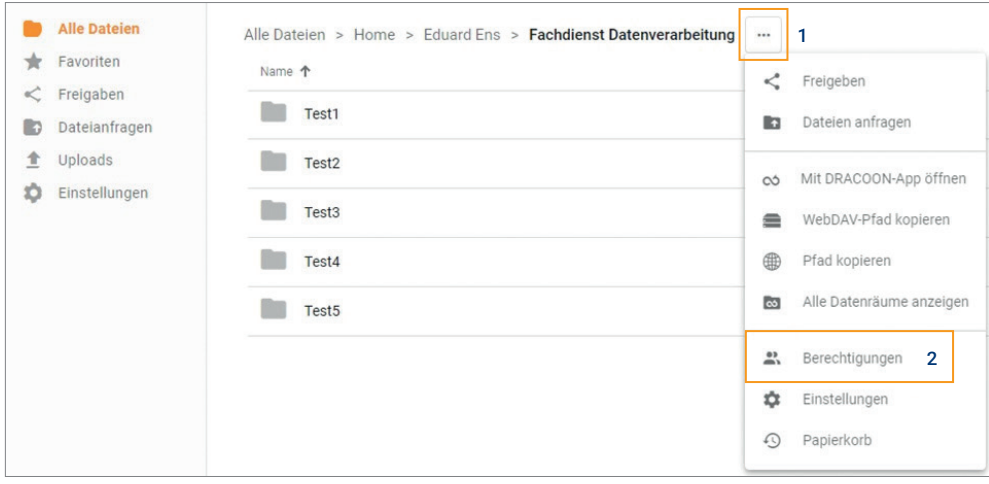

3. Klicken Sie in der rechten Seitenleiste auf "Benutzer berechtigen". Das Dialogfeld "Benutzer berechtigen" wird angezeigt.

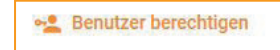

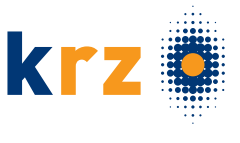

4. Wählen Sie für die neuen Raumbenutzer die gewünschte Berechtigungsstufe aus den drei Vorgaben aus:

Bearbeiten (Standard): Die Benutzer dürfen Dateien und Ordner im Datenraum erstellen, ändern und löschen, Freigaben und Dateianfragen erstellen, nachträglich bearbeiten und löschen (auch Freigaben und Dateianfragen anderer Benutzer auf Elemente im Datenraum) sowie gelöschte Elemente aus dem Papierkorb wiederherstellen.

Lesen: Die Benutzer dürfen vorhandene Dateien lesen (Vorschau, öffnen, herunterladen), aber nicht ändern. Sie dürfen jedoch Kommentare zu Dateien hinzufügen. Sie dürfen keine neuen Dateien in den Raum hochladen. Sie dürfen Freigaben für vorhandene Dateien und Ordner erstellen, nachträglich bearbeiten und löschen.

Raum-Administrator: Die Benutzer haben sämtliche Berechtigungen im Datenraum für Dateien, Ordner und den Papierkorb. Sie haben außerdem die speziellen Berechtigungen von Raum-Administratoren – diese sind: Hinzufügen und Entfernen von Benutzern und Gruppen aus dem Datenraum, Ändern vorhandener Benutzerrechte im Datenraum, Einstellungen für Papierkorb, Standard-Klassifikation für Dateien im Datenraum, Löschen beliebiger Dateikommentare. Außerdem: Anlegen, Umbenennen und Löschen von Räumen unterhalb des Datenraums und Festlegen einer etwaigen Speicherplatzbeschränkung für diese Unterräume.

5. Wählen Sie die gewünschten Benutzer aus, die Sie zum Datenraum mit der oben gewählten Berechtigungsstufe hinzufügen möchten. Wenn Sie im Feld "Benutzer auswählen" einen Teil des gesuchten Benutzernamens eintippen, werden die übereinstimmenden Benutzer zur Auswahl angezeigt – klicken Sie einfach auf den gewünschten Benutzer, um ihn auszuwählen. Wiederholen Sie dies für alle weiteren gewünschten Benutzer, die zum Datenraum hinzugefügt werden sollen.

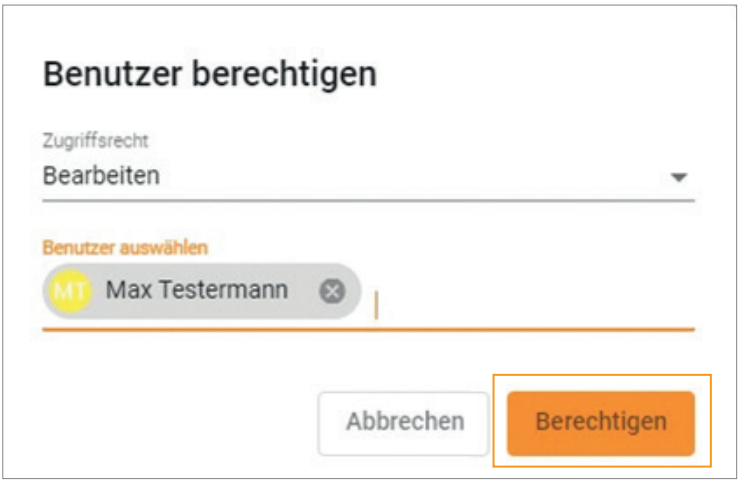

6. Klicken Sie auf die Schaltfläche "Berechtigen". Die ausgewählten Benutzer werden mit der gewählten Berechtigungsstufe zum Datenraum hinzugefügt und können diesen ab sofort verwenden.

Die Benutzer werden automatisch umgehend per E-Mail benachrichtigt, dass sie Zugriff auf den Datenraum erhalten haben (außer sie haben diese Benachrichtigung deaktiviert).

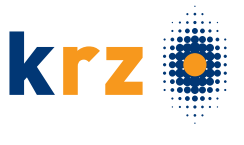

## 4.4 Benutzer aus einem Datenraum entfernen

1. Öffnen Sie den Datenraum, aus dem Sie einen Benutzer entfernen möchten. Um den Benutzer entfernen zu können, müssen Sie im ausgewählten Raum die Rolle "Raum-Administrator" besitzen.

Klicken Sie rechts neben der Pfadnavigationsleiste auf die Schaltfläche  $\Box$  und danach im Menü auf Berechtigungen:

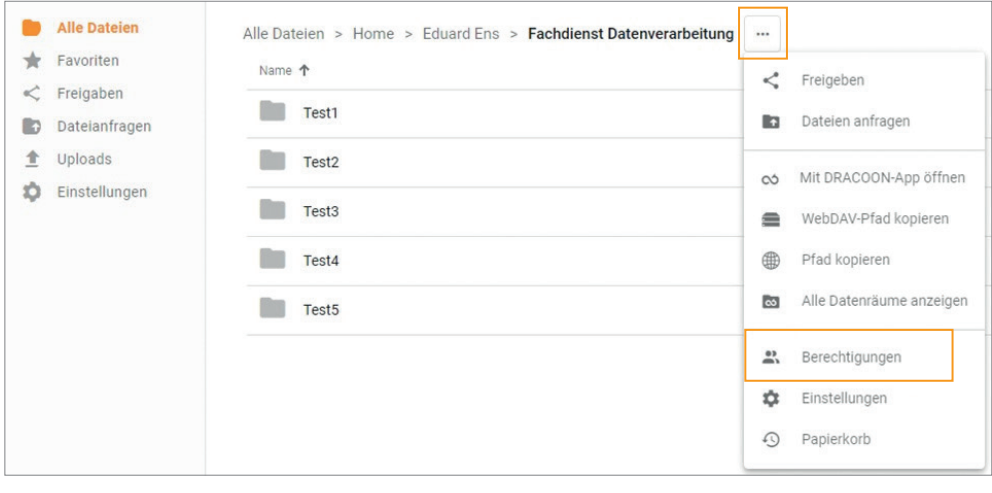

2. Sie befinden sich nun in der Benutzer-Benutzer Gruppen Neue Gruppenmitglieder auswahl für den Datenraum. Möchten Sie jedoch nicht einzelne Benutzer,

sondern eine ganze Gruppe aus dem Datenraum entfernen, klicken Sie auf das Register "Gruppen":

- 3. Markieren Sie den Benutzer bzw. die Gruppe, den bzw. die Sie aus dem Datenraum entfernen möchten.
- 4. Klicken Sie in der rechten Seitenleiste auf Zugriffsrecht entziehen.

Zugriffsrecht entziehen

5. Bestätigen Sie die Sicherheitsmeldung durch Klick auf "Entziehen".

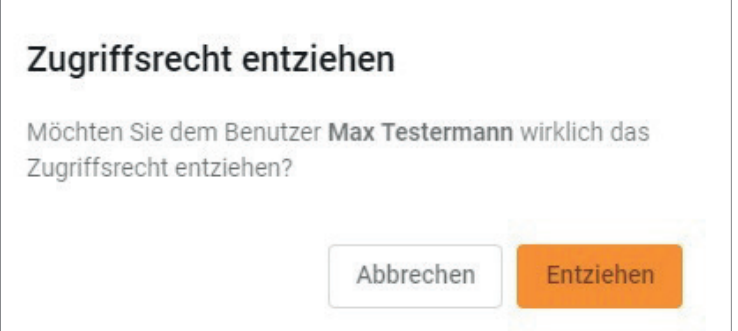

6. Der Benutzer bzw. die Gruppe wird sofort aus dem Raum entfernt und kann nicht mehr auf Daten im Raum zugreifen (außer der entfernte Benutzer ist noch Mitglied einer Gruppe, die auf den Raum berechtigt ist)

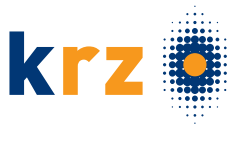

# 4.5 Datenraum löschen:

Klicken Sie rechts neben der Pfadnavigationsleiste auf die Schaltfläche  $\Box$  und danach im Menü auf "Alle Datenräume" anzeigen:

Markieren Sie den Datenraum, den Sie löschen möchten.

Klicken Sie in der rechten Seitenleiste oder im Kontextmenü auf "Löschen".

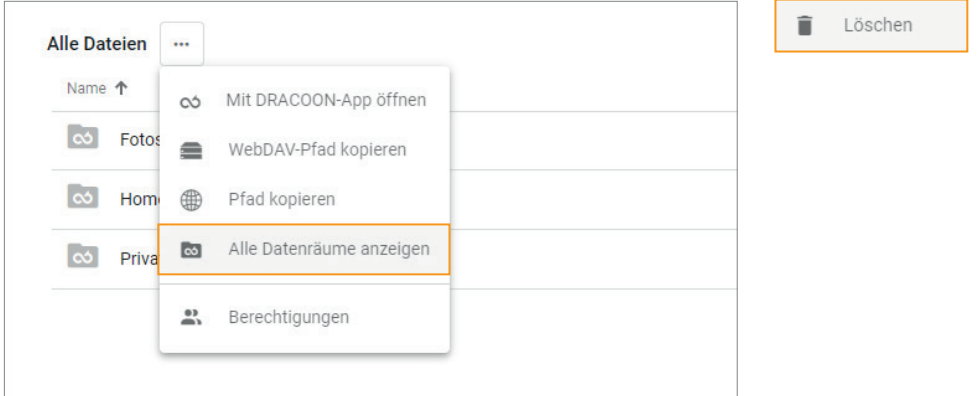

Um ein versehentliches Löschen von Datenräumen zu vermeiden, wird eine eindringliche Warnung angezeigt, dass die Löschung nicht rückgängig gemacht werden kann.

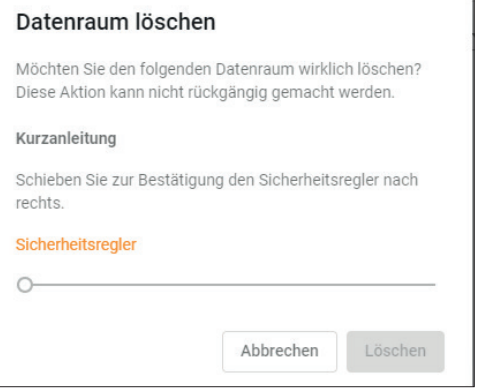

Vergewissern Sie sich, dass Sie den richtigen Datenraum zum Löschen ausgewählt haben. Ziehen Sie dann mit der Maus den Sicherheitsregler ganz nach rechts.

Klicken Sie auf die Schaltfläche Löschen (diese kann erst angeklickt werden, wenn Sie den Sicherheitsregler ganz nach rechts geschoben haben).

Der Datenraum wird mitsamt allen ggf. vorhandenen Unterräumen unwiderruflich gelöscht und der dadurch belegte Speicherplatz freigegeben.

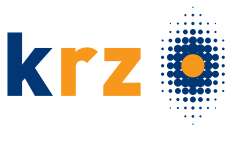

# 5 MIT DATEIEN & ORDNERN ARBEITEN

# 5.1 Datei hochladen:

## Möglichkeit 1:

Öffnen Sie den Datenraum bzw. Databox-Ordner, in den die Dateien hochgeladen werden sollen.

Klicken Sie rechts auf die Schaltfläche .Hochladen" und danach auf .Datei hochladen".

Wählen Sie die Dateien von der Festplatte aus, die sich hochladen möchten.

### Möglichkeit 2:

Markieren Sie die hochzuladenden Dateien im Datei-Explorer (Windows) bzw. Finder (Mac), und ziehen Sie sie auf den gewünschten Datenraum/Ordner in der Web App.

## 5.2 Dateien herunterladen:

Klicken Sie mit der rechten Maustaste auf die Datei, die Sie als Kopie herunterladen möchten, und klicken Sie im Kontextmenü auf "Herunterladen".

## 5.3 Ordner erstellen:

Öffnen Sie den Datenraum bzw. Databox-Ordner, in dem Sie einen neuen Ordner anlegen möchten.

Klicken Sie in der rechten Seitenleiste auf "Neuer Ordner". Wenn der Befehl "Neuer Ordner" nicht sichtbar ist, sind wahrscheinlich Dateien markiert – deaktivieren Sie dann alle Kontrollkästchen vor den Dateien, damit keine Datei mehr markiert ist. Erscheint der Befehl "Neuer Ordner" danach weiterhin nicht, haben Sie keine Berechtigung zum Anlegen eines neuen Ordners im Datenraum.

Geben Sie einen Namen für den neuen Ordner ein (Tipp: verwenden Sie möglichst kurze Namen), und drücken Sie die "EINGABETASTE".

## 5.4 Dateien und Ordner verschieben:

Markieren Sie die Datei bzw. den Ordner, die bzw. der verschoben werden soll. Sie können auch mehrere Dateien oder mehrere Ordner markieren, um diese auf einmal zu verschieben.

Klicken Sie in der rechten Seitenleiste auf "Verschieben".

Ein Dialogfeld zur Auswahl des Zielordners bzw. Zieldatenraums, in den verschoben werden soll, wird angezeigt.

Wählen Sie in der Raum- / Ordnerstruktur das gewünschte Ziel für den Verschiebevorgang aus.

Klicken Sie auf "Verschieben".

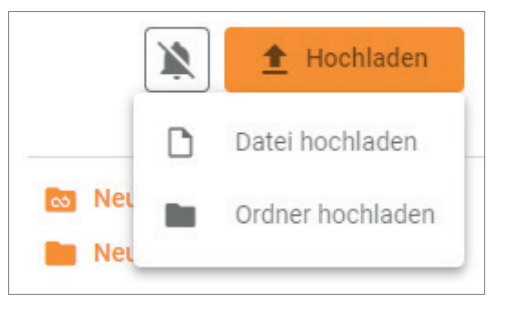

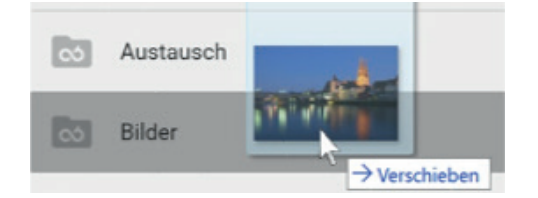

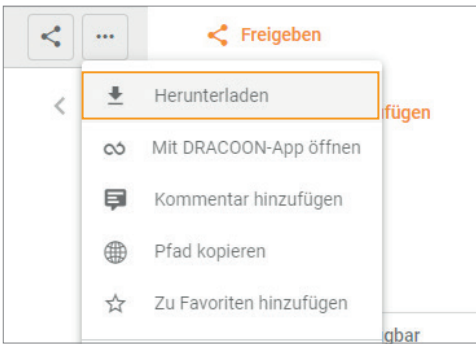

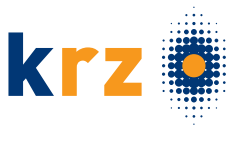

# 5.5 Dateien und Ordner kopieren:

Markieren Sie die Datei bzw. den Ordner, die bzw. der kopiert werden soll. Sie können auch mehrere Dateien oder mehrere Ordner markieren, um diese auf einmal zu kopieren.

Klicken Sie in der rechten Seitenleiste auf "Kopieren".

Ein Dialogfeld zur Auswahl des Zielordners bzw. Zieldatenraums, in den kopiert werden soll, wird angezeigt.

Wählen Sie in der Raum- / Ordnerstruktur das gewünschte Ziel für den Kopiervorgang aus.

Klicken Sie auf "Kopieren".

## 5.6 Dateien und Ordner löschen:

Markieren Sie die Datei bzw. den Ordner, die in den Papierkorb verschoben werden sollen. Sie können auch mehrere Dateien oder mehrere Ordner markieren, um diese auf einmal in den Papierkorb zu verschieben.

Klicken Sie in der rechten Seitenleiste auf "Löschen".

Bestätigen Sie die Sicherheitsabfrage.

## 5.7 Dateien /Ordner endgültig löschen:

Klicken Sie neben der Pfadleiste auf die Dreipunktschaltfläche, und klicken Sie im Menü auf Papierkorb.

Markieren Sie im Papierkorb die Datei bzw. den Ordner, die bzw. der endgültig gelöscht werden soll.

Klicken Sie in der rechten Seitenleiste auf "Löschen".

Bestätigen Sie die Sicherheitsabfrage.

## 5.8 Dateien und Ordner als ZIP herunterladen:

Sie können einen ganzen Ordner mitsamt seinen Unterordnern aus der Web App auf Ihren Computer bzw. Ihr Smartphone / Tablet herunterladen. Der Ordner wird dabei als Zip-Datei heruntergeladen, wobei die Struktur der Unterordner in der Zip-Datei erhalten bleibt.

Klicken Sie mit der rechten Maustaste auf den Ordner, den Sie als Zip-Datei herunterladen möchten und klicken Sie im Kontextmenü auf "Herunterladen".

Der Ordner wird mitsamt seinen Unterordnern als gebündelte Zip-Datei in den im Browser eingestellten

Download-Ordner heruntergeladen.

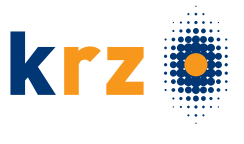

# 6 DOWNLOAD- FREIGABE VERWALTEN

# 6.1 Download-Freigabe erstellen:

Markieren Sie die Datei, den Ordner oder Datenraum, für die bzw. den Sie eine Freigabe erstellen möchten.

Klicken Sie rechts in der Zeile auf "Freigeben".

Wenn Sie einen ganzen Datenraum oder Ordner freigeben möchten, in dem Sie sich aktuell befinden, klicken Sie rechts neben der Pfadleiste auf die Dreipunktschaltfläche  $\Box$  und anschließend im Menü auf "Freigeben".

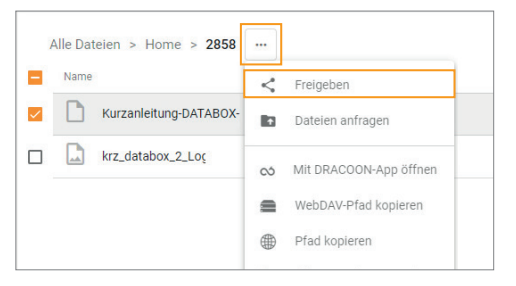

Das Freigeben-Dialogfeld wird angezeigt.

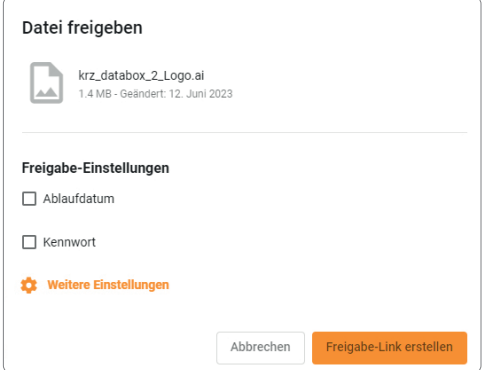

## Ablaufdatum:

Legt fest, dass die Freigabe zeitlich begrenzt ist. Das Datum bestimmt den letzten Tag, an dem die Freigabe noch genutzt werden kann. Danach wird die Freigabe gelöscht (das freigegebene Element selbst bleibt in der krz DataBox 2.0 erhalten).

Wenn Sie kein Ablaufdatum festlegen, bleibt die Freigabe solange aktiv, bis Sie diese aus den Freigaben (linke Seitenleiste) manuell löschen.

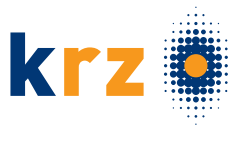

### Kennwort:

Standardmäßig kann eine Freigabe jeder nutzen, der den Link dazu kennt. Wenn Sie eine Freigabe auf einen bestimmten Nutzerkreis einschränken möchten, können Sie diese durch ein Kennwort schützen. Die Nutzer der Freigabe müssen dann erst das Kennwort eingeben, ehe sie das freigegebene Element herunterladen oder in einer Vorschau einsehen (bei PDF-Dateien, Bildern und Videos) können.

Um den Kennwortschutz zu aktivieren, aktivieren Sie die Einstellung "Kennwort", und geben Sie im Feld daneben ein beliebiges Kennwort ein, das die eingeblendeten Kennwortrichtlinien erfüllt.

#### Zusatzeinstellung: Kennwort per SMS versenden:

Das Kennwort für Freigaben sollte aus Sicherheitsgründen nicht zusammen mit dem Freigabelink weitergegeben werden, sondern auf separatem Weg. Die krz DataBox 2.0 bietet daher die Möglichkeit, das Kennwort per SMS zu versenden. Wenn Sie dies wünschen, aktivieren Sie das Kontrollkästchen "Kennwort per SMS versenden", und geben Sie danach im Feld "Mobilfunknummer" die gewünschten Rufnummern an, der die Databox eine SMS mit dem Kennwort senden soll. Wenn Sie die SMS an mehrere Rufnummern senden möchten, geben Sie diese hintereinander und durch ein Semikolon (;) getrennt ein.

Wenn Sie zusätzliche Einstellungen für die Freigabe festlegen möchten, klicken Sie auf "Weitere Einstellungen". Danach wird ein neues Dialogfeld angezeigt, in dem Sie noch mehr Einstellungen für die Freigabe angeben können:

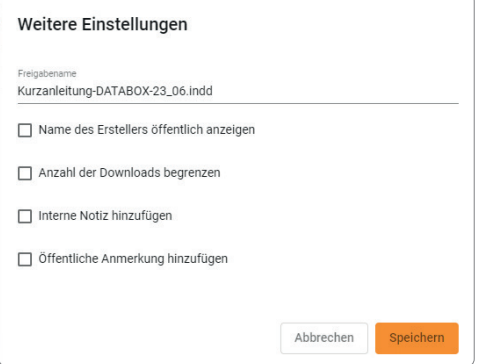

#### Freigabename:

Bezeichnung der Freigabe. Standardmäßig ist dies der Name des freigegebenen Elements (Datei, Ordner bzw. Datenraum). Sie können jedoch auch eine andere Bezeichnung vergeben.

Der Name wird in der Übersicht aller Freigaben (Klick auf "Freigaben" in der linken Seitenleiste) sowie auf der öffentlichen Webseite der Freigabe angezeigt.

#### Name des Erstellers öffentlich anzeigen:

Legt fest, dass der Name des DataBox-Benutzers, der die Freigabe erstellt hat, auf der Freigaben-Webseite öffentlich angezeigt wird.

Auf diese Weise kann z. B. der Ansprechpartner für die Freigabe kommuniziert werden.

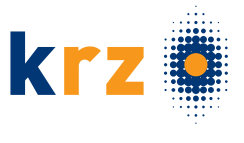

### Anzahl der Downloads begrenzen:

Legt fest, dass die Datei über diese Freigabe nur begrenzt oft heruntergeladen werden kann. Die Zahl der erlaubten Downloads können Sie im Feld eingeben, das nach Aktivieren der Einstellung sichtbar wird.

Die Begrenzung bezieht sich auf die gemeinsamen Downloads aller Nutzer der Freigabe. Ist die Grenze erreicht, ist für niemanden mehr ein weiterer Download möglich – außer Sie erhöhen oder entfernen diese nachträglich wieder.

#### Interne Notiz hinzufügen:

Gibt Ihnen die Möglichkeit, einen internen Vermerk zur Freigabe zu hinterlegen. Hier können Sie z. B. den Zweck oder angedachten Nutzerkreis der Freigabe dokumentieren.

Die interne Notiz wird in der Übersicht der erstellten Freigaben für jede Freigabe in der rechten Seitenleiste angezeigt und kann von allen DataBox-Benutzern eingesehen werden, die Freigaben im Datenraum nutzen dürfen.

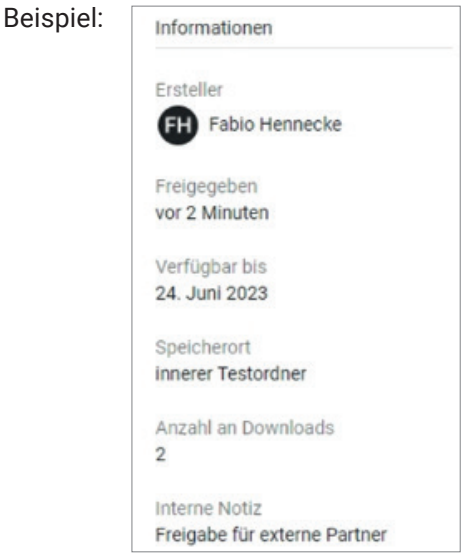

### Öffentliche Anmerkung hinzufügen:

Legt fest, dass auf der öffentlichen Webseite für die Freigabe eine zusätzliche Anmerkung zur Freigabe angezeigt wird. Den Text der Anmerkung können Sie im Feld neben der Einstellung nach Aktivierung der Einstellung eingeben.

Über die Anmerkung können Sie den Nutzern zusätzliche Informationen zur Freigabe mitteilen, z. B. zu Zweck und Inhalt.

Um die Einstellungen im Dialogfeld "Weitere Einstellungen" zu übernehmen, klicken Sie auf "Speichern".

Klicken Sie auf die Schaltfläche "Freigabe-Link" erstellen, um die Freigabe mit Ihren gewählten Einstellungen zu erzeugen.

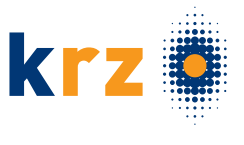

# 6.2 Download-Links einsehen:

Die Anzahl der erstellten Download-Freigaben für einen Ordner oder einer Datei können Sie anhand der Zahl hinter dem Download-Symbol erkennen.

Markieren Sie die Datei, den Ordner bzw. Datenraum, deren bzw. dessen bestehende Freigaben Sie sehen möchten.

Wenn es bereits Freigaben für das Element gibt, wird deren Anzahl in der rechten Seitenleiste unter "Informationen" angezeigt:

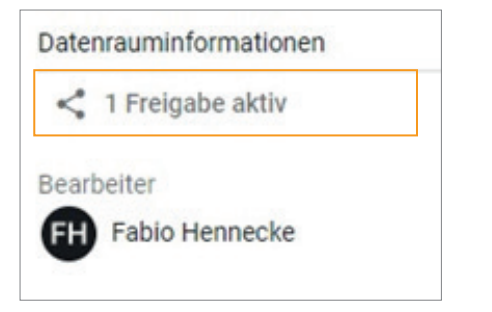

Fehlt die Anzeige "x" Freigaben" aktiv, existieren für dieses Element derzeit keine Freigaben.

Klicken Sie auf die Anzeige "x" Freigaben aktiv, werden Ihnen alle bestehenden Freigaben des Elements aufgelistet.

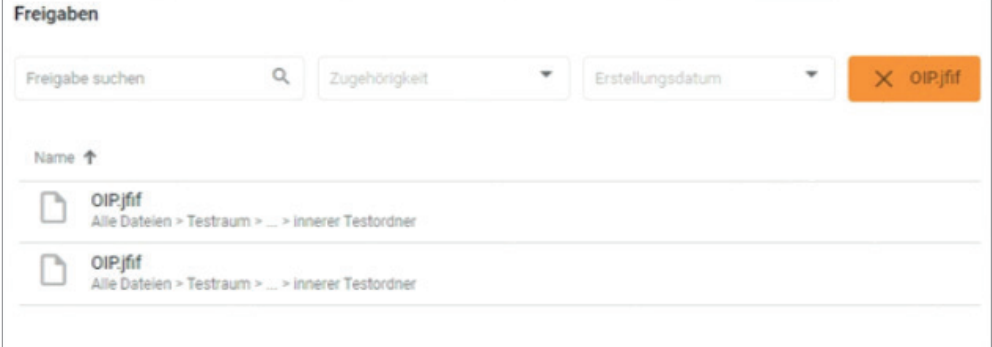

Für einen detaillierten Überblick über Ihre Freigaben und Dateianfragen klicken Sie links in der Toolbox auf "Freigaben" oder "Dateianfragen".

#### Name:

In dieser Spalte werden Ihnen die Bezeichnungen der Download-Freigaben angezeigt.

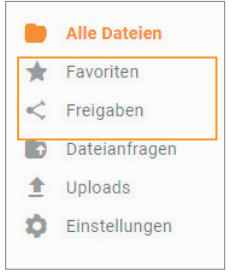

### Freigegeben:

Hier sehen Sie das Datum sowie den Ersteller der erstellten Freigabe.

Klicken Sie auf die Zeile einer erstellten Freigabe, um auf der rechten Seite eine Leiste mit zusätzlichen Informationen erscheinen zu lassen.

### Verfügbar bis:

Hier sehen Sie das Datum, an dem die Download-Freigabe abläuft.

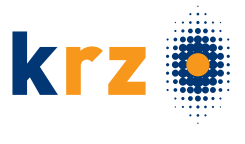

## 6.3 Download-Freigabe löschen:

Wenn Sie eine Download-Freigabe löschen möchten, gehen Sie wie folgt vor:

- 1. Klicken Sie links in der Toolbox auf "Freigaben".
- 2. Wählen Sie die zu löschende Freigabe aus, indem Sie auf einen beliebigen Ort in der zu löschenden Zeile klicken.
- 3. Rechts öffnet sich ein Reiter mit mehreren Optionen.
- 4. Klicken Sie bei dem Reiter auf "Löschen".
- 5. Abschließend bestätigen Sie die folgende Sicherheitsfrage mit Betätigen des "Löschen" Buttons. Der Download-Link inklusive aller Download-Link Einstellungen wird dauerhaft aus dem System gelöscht und kann nicht wiederhergestellt werden. Die Datei selbst bleibt weiterhin bestehen.

## 6.4 Download-Freigabe per E-Mail versenden:

Wenn Sie eine Download-Freigabe nachträglich per E-Mail versenden möchten, gehen Sie wie folgt vor:

- 1. Klicken Sie die zu versendende Datei an.
- 2. Wählen Sie über den  $\Box$  Button "Link per E-Mail versenden" aus.

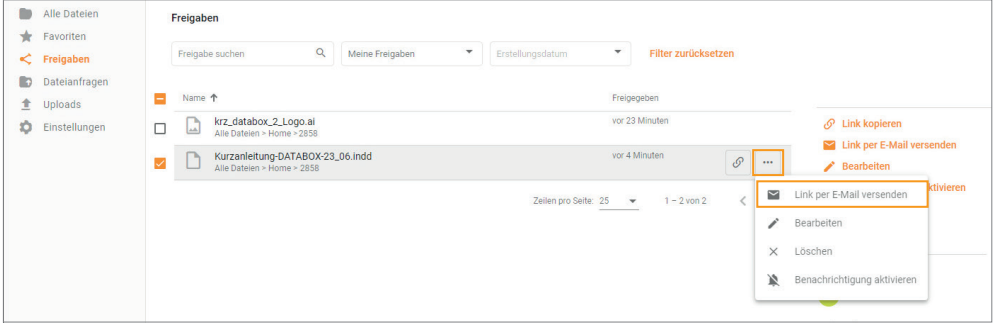

3. Es öffnet sich nun ein Fenster.

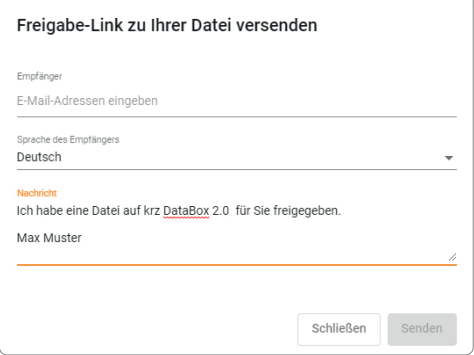

- 4. Geben Sie beim Feld "Empfänger" die E-Mail der Person ein, denen Sie den Ordner oder die Datei freigeben wollen.
- 5. Bestätigen Sie mit "Senden".

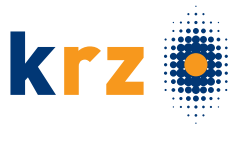

# 7 UPLOAD-FREIGABE VERWALTEN

# 7.1 Upload-Freigabe erstellen:

Markieren Sie den Datenraum oder Ordner, für den Sie eine Dateianfrage erstellen möchten.

Klicken Sie in der rechten Seitenleiste auf "Dateien anfragen".

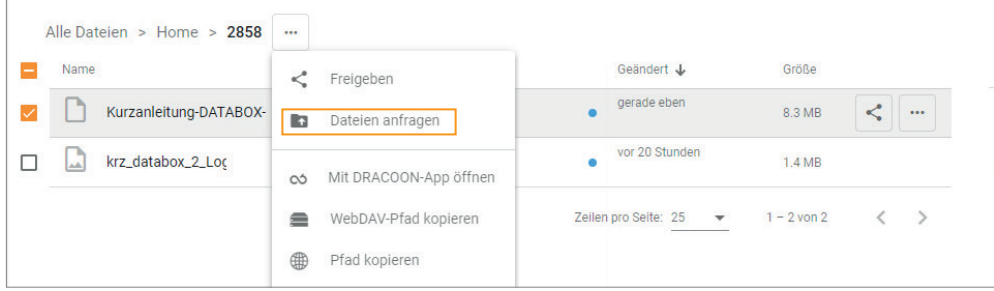

Das Dialogfeld "Dateien anfragen" wird angezeigt:

Im Dialogfeld können Sie bei Bedarf ein Ablaufdatum sowie ein Kennwort für die Dateianfrage festlegen, indem Sie das entsprechende Kontrollkästchen aktivieren und legen gegebenenfalls weitere Eigenschaften fest.

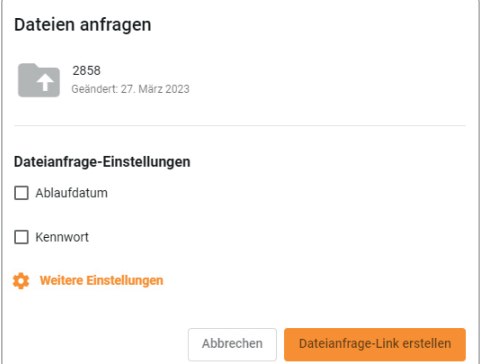

## Ablaufdatum:

Legt fest, dass die Dateianfrage zeitlich begrenzt ist. Das Datum bestimmt den letzten Tag, an dem die Dateianfrage noch genutzt werden kann. Danach wird die Dateianfrage gelöscht (aber nicht die hochgeladenen Dateien).

Wenn Sie kein Ablaufdatum festlegen, bleibt die Dateianfrage solange aktiv, bis Sie diese unter Dateianfragen (linke Seitenleiste) manuell löschen.

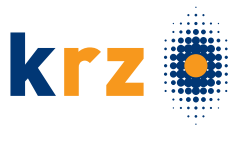

### Kennwort:

Standardmäßig kann über eine Dateianfrage jeder hochladen, der den Link dazu kennt. Wenn Sie eine Dateianfrage auf einen bestimmten Nutzerkreis einschränken möchten, können Sie diese durch ein Kennwort schützen. Die Nutzer der Dateianfrage müssen dann erst das Kennwort eingeben, ehe sie Dateien darüber hochladen können.

Um den Kennwortschutz zu aktivieren, aktivieren Sie die Einstellung "Kennwort", und geben Sie darunter ein beliebiges Kennwort ein, das die Kennwortrichtlinien erfüllt.

#### Zusatzeinstellung: Kennwort per SMS versenden:

Das Kennwort für Dateianfragen sollte aus Sicherheitsgründen nicht zusammen mit dem Link für die Dateianfragen-Webseite weitergegeben werden, sondern auf separatem Weg. Die krz Databox 2.0 bietet daher die Möglichkeit, das Kennwort per SMS zu versenden. Wenn Sie dies wünschen, aktivieren Sie das Kontrollkästchen "Kennwort per SMS" versenden, und geben Sie danach im Feld "Mobilfunknummer" die gewünschten Rufnummern an, an welche die Databox eine SMS mit dem Kennwort senden soll. Wenn Sie die SMS an mehrere Rufnummern senden möchten, geben Sie diese hintereinander und durch ein Semikolon (;) getrennt ein.

Wenn Sie zusätzliche Einstellungen für die Dateianfrage festlegen möchten, klicken Sie auf "Weitere Einstellungen". Danach wird ein neues Dialogfeld angezeigt, in dem Sie noch mehr Einstellungen für die Dateianfrage angeben können:

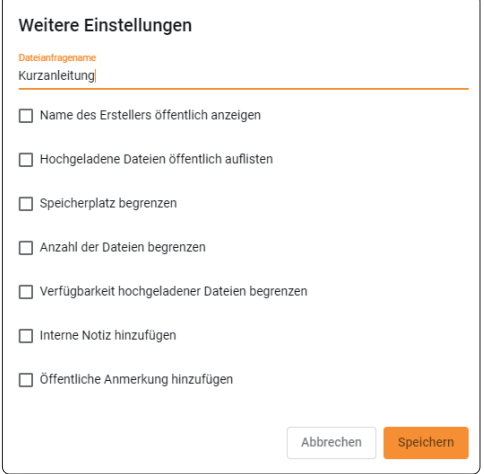

#### Dateianfragename:

Bezeichnung der Dateianfrage. Standardmäßig ist dies der Name des betreffenden Raums oder Ordners. Sie können jedoch auch eine andere Bezeichnung vergeben.

Der Name wird in der Übersicht aller Dateianfragen (Klick auf "Dateianfragen" in der linken Seitenleiste) sowie auf der öffentlichen Webseite der Dateianfrage angezeigt.

#### Name des Erstellers öffentlich anzeigen:

Legt fest, dass der Name des DataBox-Benutzers, der die Dateianfrage erstellt hat, auf der Dateianfrage-Webseite öffentlich angezeigt wird.

Auf diese Weise kann z. B. der Ansprechpartner für die Dateianfrage kommuniziert werden.

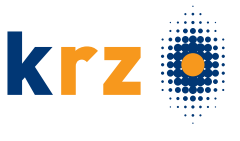

### Hochgeladene Dateien öffentlich auflisten:

Wenn aktiviert, ist auf der Webseite der Dateianfrage für jeden sichtbar, welche Dateien von allen Nutzern bisher über diese Dateianfrage hochgeladen wurden. Dies ermöglicht z. B. die Überprüfung durch Nutzer, ob jemand ein erwartetes Dokument bereits hochgeladen hat und es nicht erneut hochgeladen werden muss.

Wenn die Dateianfrage kennwortgeschützt ist, werden die bereits hochgeladenen Dateien erst nach Eingabe des Kennworts aufgelistet.

#### Speicherplatz begrenzen:

Legt eine Speicherplatzbeschränkung für die Gesamtmenge aller über diese Dateianfrage hochgeladene Dateien fest. Die Größe des zur Verfügung gestellten Speicherplatzes können Sie im Feld eingeben, das nach Aktivieren der Einstellung sichtbar wird.

Die Beschränkung bezieht sich auf die gemeinsamen Uploads aller Nutzer. Ist die Beschränkung erreicht, ist kein weiteres Hochladen mehr möglich. Durch diese Einstellung kann das Hochladen riesiger Dateien verhindert oder vermieden werden, dass der Datenraum durch Uploads vollständig gefüllt wird.

#### Anzahl der Dateien begrenzen:

Legt fest, dass Benutzer maximal nur eine gewisse Anzahl an Dateien über diese Dateianfrage hochladen können. Die Anzahl können Sie im Feld eingeben, das nach Aktivieren der Einstellung sichtbar wird. Wenn Sie dort "1" eingeben und die Dateianfrage nur einem Benutzer bekanntgeben, können Sie so erreichen, dass der Nutzer nur eine Datei ein einziges Mal hochladen kann. Ist die Grenze erreicht, ist kein weiteres Hochladen mehr möglich – außer Sie erhöhen oder entfernen diese nachträglich wieder.

Die festgelegte Anzahl bezieht sich auf die Gesamtzahl der hochgeladenen Dateien aller Nutzer – sie gilt also nicht pro Nutzer. Ist somit die Grenze durch bestimmte Nutzer schon erreicht worden, können keine weiteren Nutzer mehr hochladen.

#### Verfügbarkeit hochgeladener Dateien begrenzen:

Legt fest, dass über die Dateianfrage hochgeladene Dateien nach einer bestimmten Anzahl an Tagen / Monaten / Jahren automatisch aus der krz DataBox 2.0 gelöscht werden. Die Anzahl der Tage / Monate / Jahre können Sie im Feld eingeben, das nach Aktivieren der Einstellung sichtbar wird.

Durch Aktivieren dieser Einstellung erhalten alle über die Dateianfrage hochgeladenen Dateien automatisch ein entsprechendes Ablaufdatum. Im Bedarfsfall kann dieses für einzelne Dateien von Benutzern des Datenraums (aber nicht von den hochladenden Personen) jederzeit entfernt oder geändert werden.

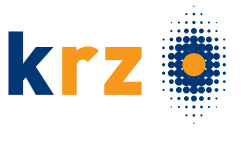

### Interne Notiz hinzufügen:

Gibt Ihnen die Möglichkeit, einen internen Vermerk zur Dateianfrage zu hinterlegen. Hier können Sie z. B. den Zweck oder angedachten Nutzerkreis der Dateianfrage dokumentieren.

Die interne Notiz wird in der Übersicht der erstellten Dateianfragen für jede Dateianfrage in der rechten Seitenleiste angezeigt und kann von allen DataBox-Benutzern eingesehen werden, die Dateianfragen im Datenraum nutzen dürfen.

### Beispiel:

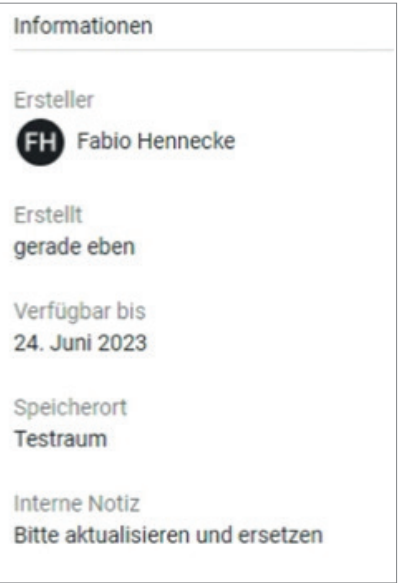

### Öffentliche Anmerkung hinzufügen:

Legt fest, dass auf der öffentlichen Webseite für die Dateianfrage eine zusätzliche Anmerkung zur Dateianfrage angezeigt wird. Den Text der Anmerkung können Sie im Feld neben der Einstellung nach Aktivierung der Einstellung eingeben.

Über die Anmerkung können Sie den Nutzern zusätzliche Informationen zur Dateianfrage mitteilen, z. B. einen Hinweis auf bestimmte Anforderungen für hochgeladene Dateien.

Um die Einstellungen im Dialogfeld "Weitere Einstellungen" zu übernehmen, klicken Sie auf "Speichern".

Klicken Sie auf die Schaltfläche "Dateianfrage-Link" erstellen, um die Dateianfrage mit Ihren gewählten Einstellungen zu erzeugen.

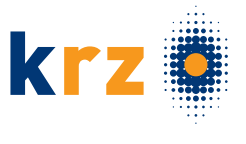

# 7.2 Upload-Freigabe einsehen:

Die Anzahl der erstellten Upload-Freigaben für Ordner oder Datenräume können Sie im rechten Bildrand erkennen, wenn Sie den Ordner oder die Datei durch Anklicken markieren. Wenn Sie auf "x Dateianfrage aktiv" klicken, erhalten Sie einen einfachen Überblick über die Uploads in den Datenraum oder Ordner.

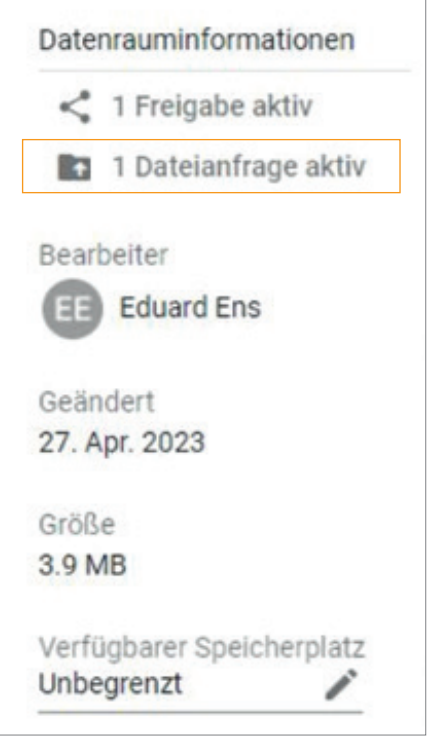

Wenn Sie "x Dateianfrage aktiv" betätigt haben, öffnet sich der "Upload Ordner".

Um detaillierte Informationen zu erhalten, markieren Sie die / den gewünschte / n Datei oder Ordner.

Auf der rechten Seite sehen Sie nun folgende Informationen.

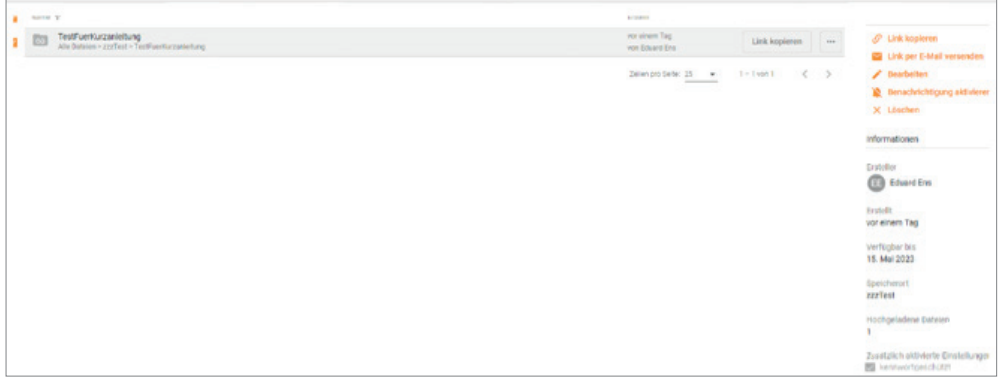

### Ersteller:

In dieser Spalte wird der Name des Erstellers angezeigt.

### Erstellt:

In dieser Spalte wird das Datum angezeigt, an dem die Dateianfrage erstellt wurde.

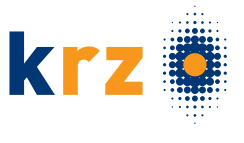

### Verfügbar bis:

Hier sehen Sie das Datum, bis wann Dateien in diesen Ordner hochgeladen werden können.

### Speicherort:

Hier sehen Sie den Ordner, in dem der Upload gespeichert wird.

#### Hochgeladene Dateien:

Hier sehen Sie, wie viele Dateien bereits in den Upload Ordner hochgeladen wurden.

 $\mathcal{O}$  Link kopieren

 $\bigtriangledown$  Bearbeiten

X Löschen

 $\blacktriangleright$  Link per E-Mail versenden

Benachrichtigung aktivieren

### Zusätzlich aktivierte Einstellungen:

Hier erhalten Sie einen Überblick über die aktivierten Einstellungen.

# 7.3 Dateianfrage löschen:

Wenn Sie eine Dateianfrage löschen möchten, gehen Sie wie folgt vor:

- 1. Klicken Sie links in der Toolbox auf "Dateianfragen".
- 2. Wählen Sie im Dropdownmenü "Meine Dateianfragen" oder "Alle Dateianfragen" aus.
- 3. Markieren Sie die entsprechende Dateianfrage.
- 4. Auf der rechten Seite öffnet sich ein Reiter, in dem Sie auf "Löschen" klicken.
- 5. Nach dem "Löschen" angeklickt wurde, öffnet sich eine Sicher heitsfrage.

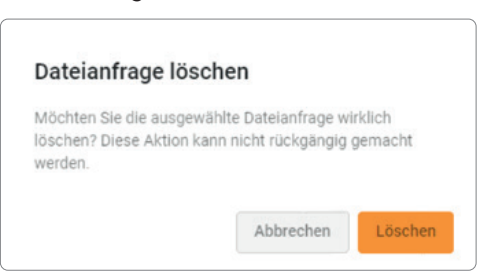

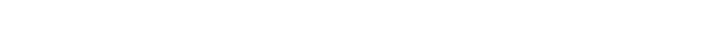

- 6. Bestätigen Sie durch Betätigen des "Löschen" Buttons.
- 7. Die Dateianfrage wurde nun endgültig gelöscht.

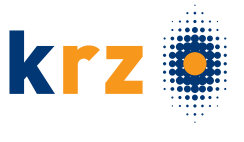

# 7.4 Upload-Freigaben per Mail versenden:

Wenn Sie eine Upload-Freigabe nachträglich per E-Mail versenden möchten, gehen Sie wie folgt vor:

- 1. Klicken Sie links in der Toolbox auf "Dateianfragen".
- 2. Wählen Sie im Dropdownmenü "Meine Dateianfragen" oder "Alle Dateianfragen" aus.
- 3. Markieren Sie die entsprechende Dateianfrage.
- 4. Klicken Sie rechts bei der Datei auf den Button und anschließend auf "Link per E-Mail versenden".

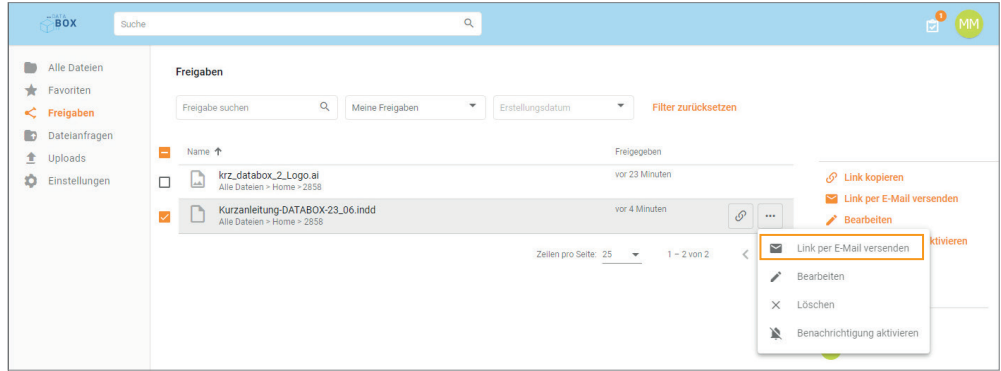

### 5. Es öffnet sich ein neues Fenster.

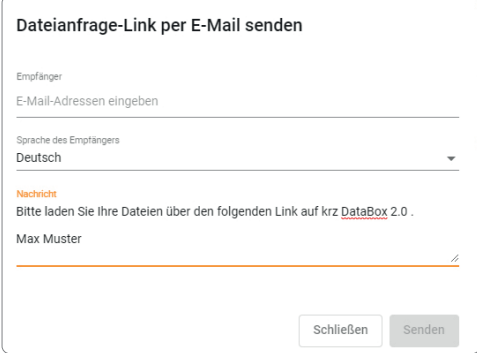

- 6. Geben Sie im Textfeld "Empfänger" die E-Mail des Empfängers ein.
- 7. Wählen Sie im Textfeld "Sprache des Empfängers" die Sprache aus.
- 8. Wenn Bedarf besteht, schreiben Sie eine Nachricht im "Nachricht" Textfeld.
- 9. Bestätigen Sie die Einladung zum Upload mit dem "Senden" Button.

Eine detailierte Anleitungshilfe mit weiteren Informationen zur Nutzung der krz DataBox 2.0 finden Sie auch hier: DRACOON Web App (DRACOON Server) – DRACOON Server

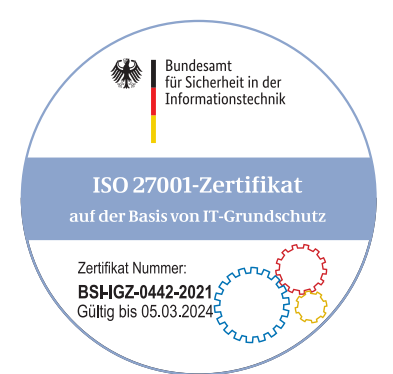

# krz – wir integrieren Innovationen

Als moderner kommunaler IT-Dienstleister erbringt das krz seine Leistungen ganzheitlich, damit Sie Ihre volle Aufmerksamkeit auf Ihr Kerngeschäft richten können. Unsere IT-Lösungen, die sich an Ihren Bedürfnissen ausrichten, unterstützen Sie nachhaltig und effektiv bei den vielfältigen Aufgaben Ihrer Verwaltung.

### Impressum

Kommunales Rechenzentrum Minden-Ravensberg / Lippe (krz) Am Lindenhaus 19 · 32657 Lemgo Tel. +49 5261 252 - 0 info@krz.de · www.krz.de Steuer-Nummer DE 125650815 Realisation: OWL - IT, Lemgo Alle Rechte vorbehalten.

## Ihre Ansprechpartnerin

Cindy Rosner Digitalisierungsprodukte

Tel. +49 5261 252 - 578 c.rosner@krz.de